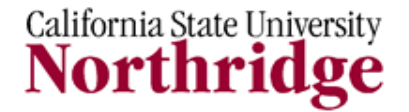

**Information Technology**

#### **CISCO SYSTEMS VIRTUAL PRIVATE NETOWRK (VPN) CLIENT 5.0 (FOR WINDOWS) - REFERENCE GUIDE**

## **INTRODUCTION**

A Virtual Private Network or VPN allows faculty, staff and students to access CSUN systems, applications, and tools while working from an off campus or remote location. A VPN establishes a safe and secure connection of your private information over a public network.

#### **GETTING STARTED**

The Cisco Systems VPN Client 5.0 is supported on the following platforms; verify that your PC has the following operating systems:

- Vista
- Windows 7

## **LOG IN**

- **1.** Access the Information Technology Download webpage, by typing the following web address in a browser window - <http://www.csun.edu/itr/downloads>
- **2.** The **Login** page displays:
	- $\bullet$ Enter your CSUN **Username**
	- Enter your CSUN **Password**  $\bullet$
- **3.** Select the **Login** button.

# **DOWNLOAD CISCO SYSTEMS VIRTUAL PRIVATE NETWORK**

**1.** Scroll down the webpage until the Cisco Systems Virtual Private Network (VPN) 5.0 displays and select the **Download** button.

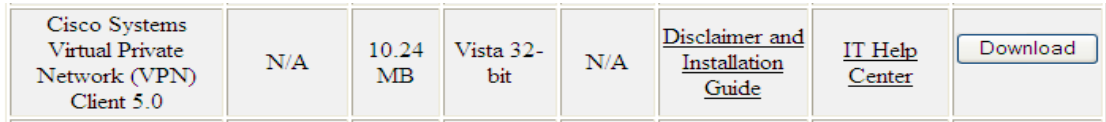

**2.** To begin the download, select the **Close** button in the message window.

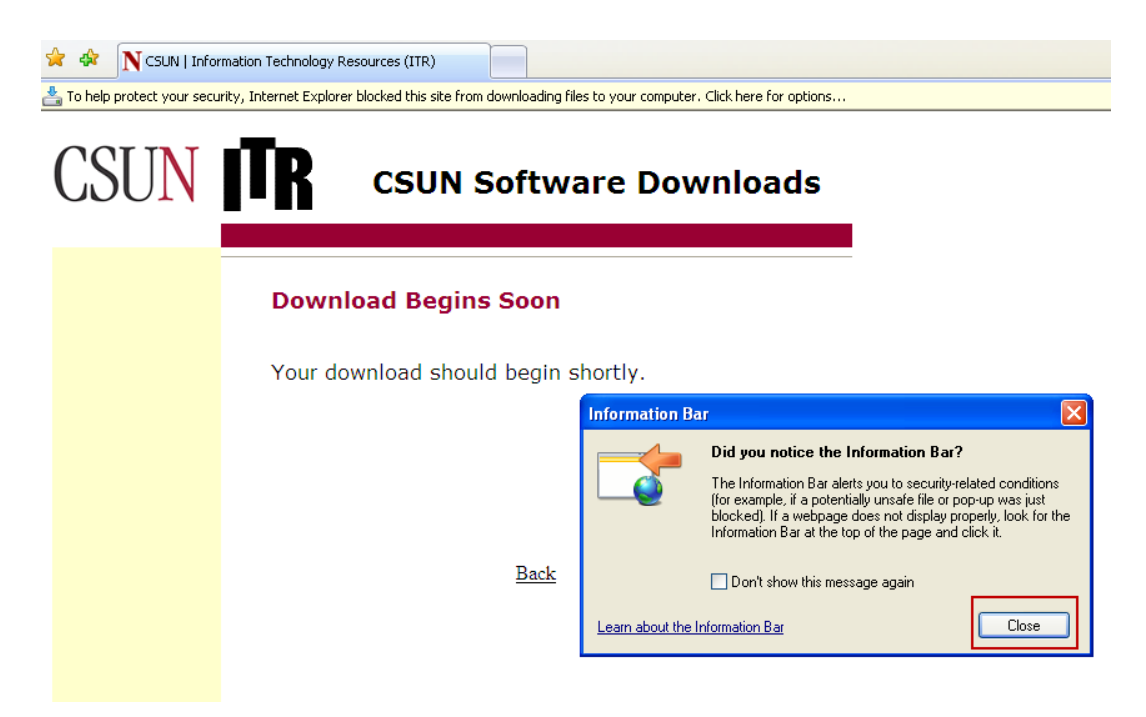

**3.** Select the **Download File** option from the **Information Bar**.

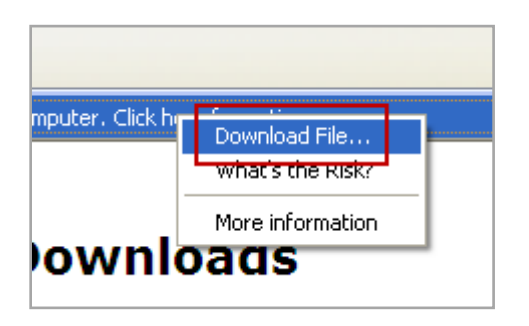

**4.** Select the **Save** button from the **File Download** dialog box.

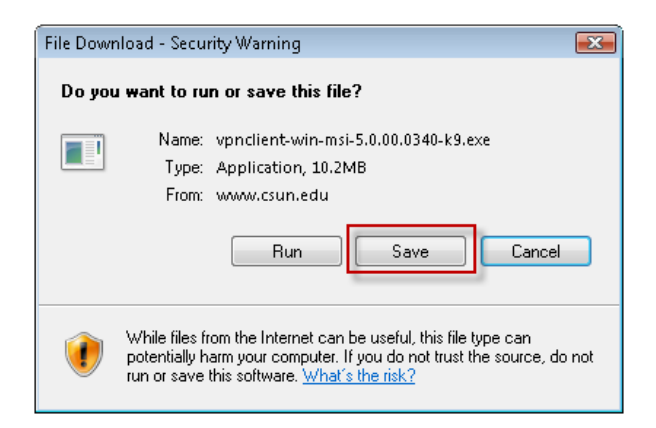

**5.** The **Save As** dialog box displays. Navigate and **Save** the file to the **Desktop**.

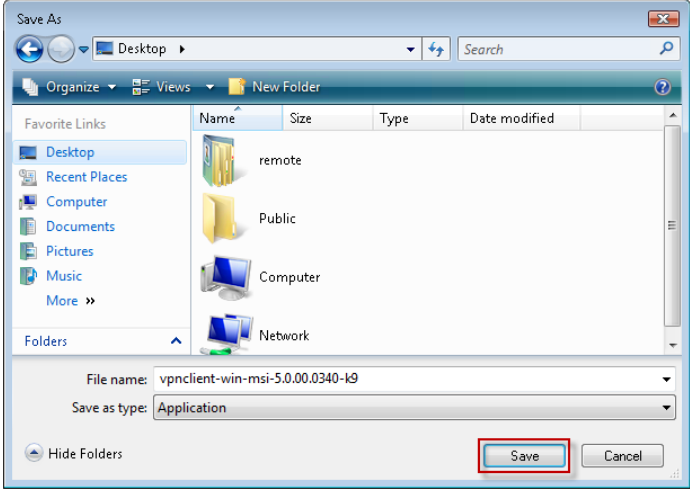

**6.** Once the download is complete, select the **Run** button from the dialog box.

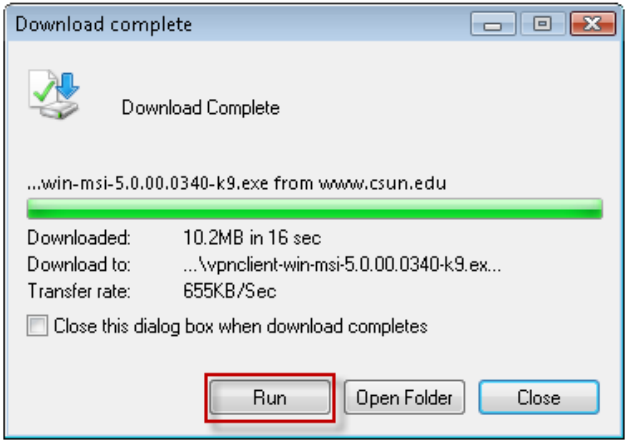

**7.** From the **Security Warning** dialog box, select the **Run** button to continue running the software installation.

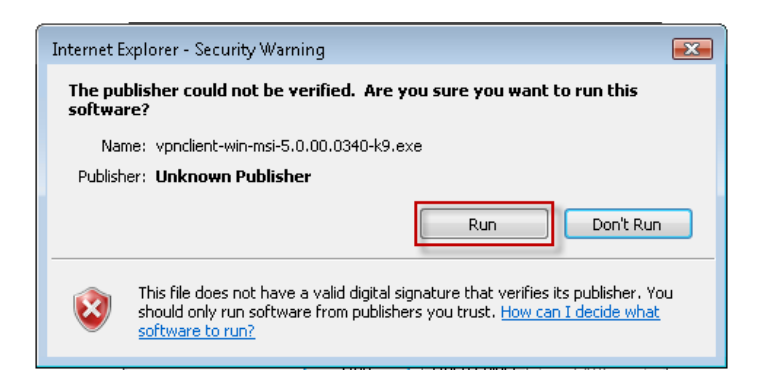

**8.** A message displays indicating that the extracted files are intended for your home and/or personal computer. Select the **OK** button to proceed with extracting the files.

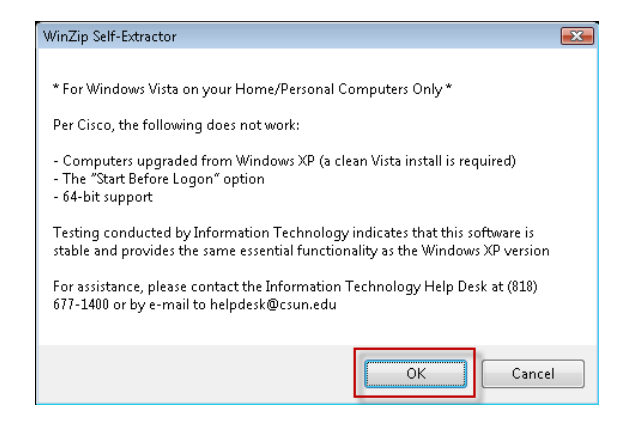

**9.** The Cisco Systmes VPN Client 5.0 installaztion wizard displays. Select the **Next** button to continue with the installation.

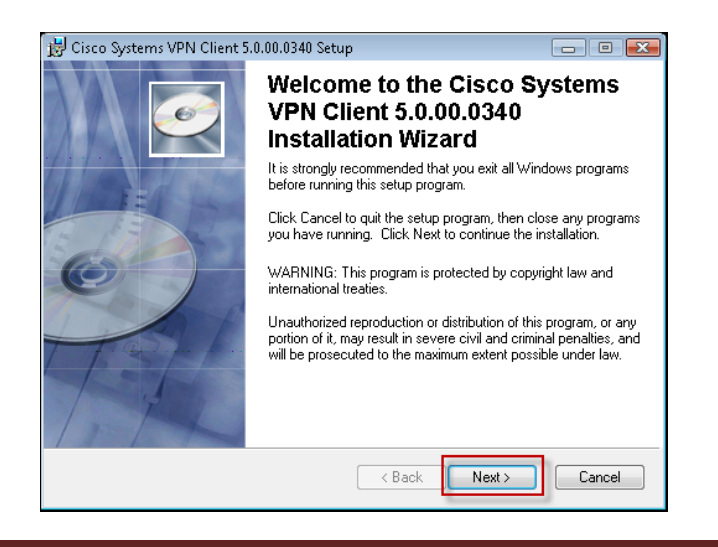

**10.** Select the **I accept the license agreement** radio button and the **Next** button to agree

with the preceding License Agreement.

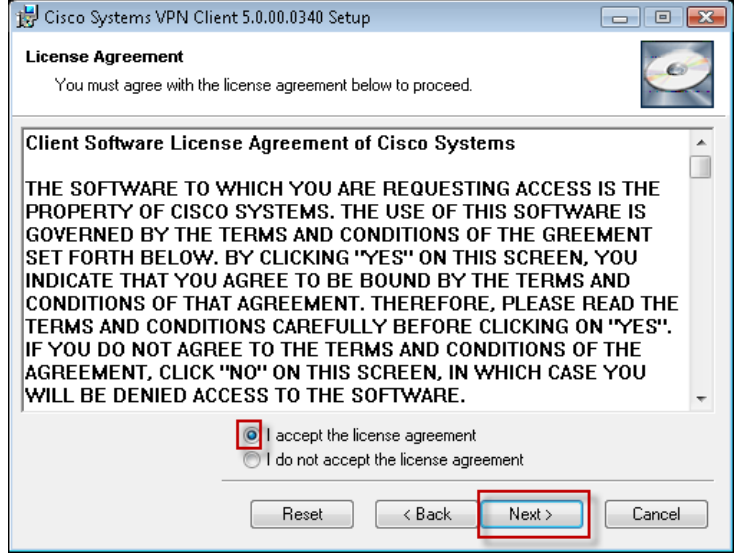

**11.** .The application will install in the destination folder displayed unless it is changed. Select the **Next** button to continue installation of the VPN software.

![](_page_4_Picture_52.jpeg)

**12.** Select the **Next** button to install the application.

![](_page_5_Picture_63.jpeg)

**13.** The installation is complete. Select the **Finish** button.

![](_page_5_Picture_3.jpeg)

**14.** To configure your computer with the Cisco Systems VPN Client, select the **Yes** button to restart your computer.

![](_page_5_Picture_64.jpeg)

**15.** Once your computer is restarted, access the VPN software by selecting the **Start** menu, go to **Cisco Systems VPN Client** and select **VPN Client**.

![](_page_6_Picture_1.jpeg)

**16.** Select the **New** button from the connection options.

![](_page_6_Picture_3.jpeg)

**17.** Fill in the **New VPN Connection Entry** dialog box with the following fields and select

the **Save** button:

![](_page_7_Picture_87.jpeg)

![](_page_7_Picture_88.jpeg)

**18.** Select the **Connect** button from the connection options.

![](_page_7_Picture_89.jpeg)

 $\sim$ 

**19.** To connect to the VPN software, enter your CSUN **Username** and **Password** in the **User Authentication** dialog box.

![](_page_8_Picture_96.jpeg)

*You are connected the the VPN Network and can access CSUN systems, applications and tools!*

# **LOG OFF THE VIRTUAL PRIVATE NETWORK**

**20.** To disconnect from the VPN software, **right-click** the **Lock** icon on your **Task Bar** and select the **Disconnect** option.

![](_page_8_Figure_5.jpeg)

## **NEED HELP?**

Contact the IT Help Center by phone (818-677-1400), or online at [\(http://techsupport.csun.edu\)](http://techsupport.csun.edu/).